# **Inicio de sesión – KGB**

Link de Acceso al Sistema: http://kgb.hospitalguayaquil.gob.ec/kgb/public/login

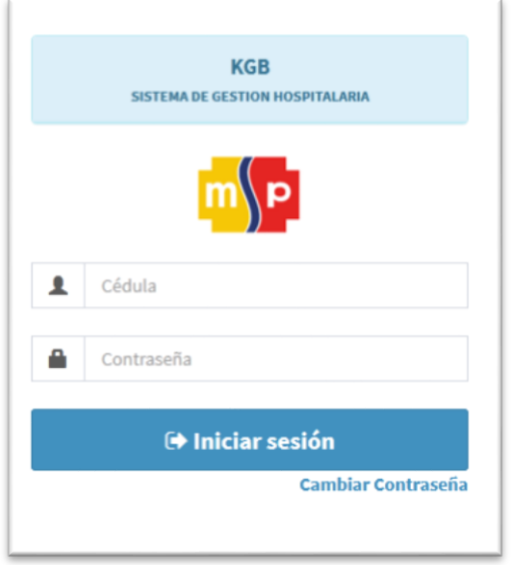

Las credenciales de acceso serán solicitadas al área de tics, misma que comprobara los datos del usuario solicitante en el archivo de posicional socializado por el departamento de Talento Humano.

Al iniciar por primera vez sesión el sistema solicitara al funcionario un cambio de contraseña de la creada por defecto.

Una vez iniciada la sesión se procederá a seleccionar el perfil acorde a las funcionalidades que se le asignaron a dicho usuario.

Nota: El sistema solo puede ser accedido actualmente desde la red interna del establecimiento.

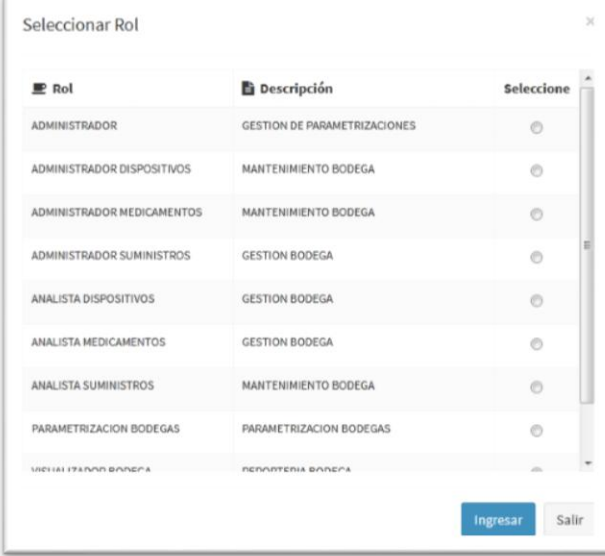

Selección de Perfil - Usuario

Cuando se inicia sesión por defecto cargara la pantalla de selección de perfil, en la cual se listara cada uno de los perfiles que se le asignaron previamente a dicho usuario.

Cada perfil tiene un conjunto de funcionalidades a las cuales el usuario podrá acceder para realizar los respectivos procesos de acuerdo a las necesidades que se requieran.

Los perfiles se asignaran a un usuario con la respectiva autorización del Líder/Coordinador del área de Bodega y Activos Fijos.

Nota: El sistema solo admite la selección de un solo perfil por uso, si se requiere otro perfil deberá volver a esta sección desde la barra de navegación – opción "Cambiar Rol".

# **1) Perfil – Administrador** Dispositivos/Medicamentos/Suministros

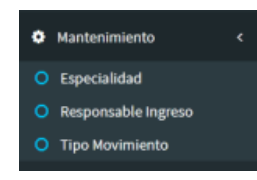

Los perfiles comparten la misma funcionalidad y estructura de ingresos y modificación de información, la única variante serán los valores ingresados por cada administrador bodega en cuestión.

#### 1.- Opción Especialidad

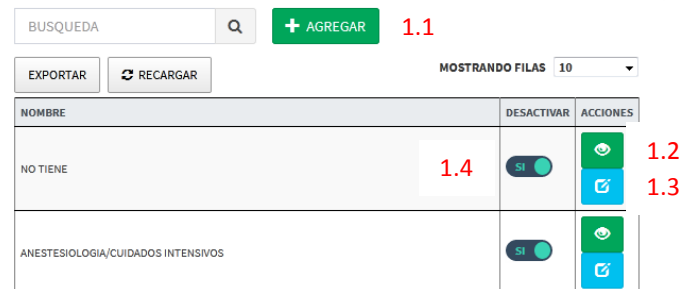

Permite ingresar especialidades que se agregaran en caso de ser necesario a los ítems del sistema dependiendo del administrador de la bodega en cuestión.

Opciones Principales de la sección Especialidad:

- 1.1.- Permite Crear Especialidades
- 1.2.- Permite Visualizar la Especialidad Seleccionada.
- 1.3.- Permite Editar La Especialidad Seleccionada.

1.4.- Permite Desactivar la Especialidad Seleccionada.

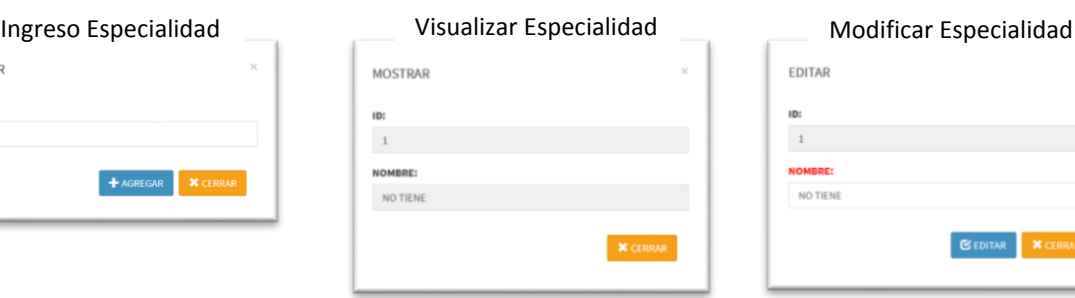

#### 2.- Opción Responsable Ingreso

AGREGAR

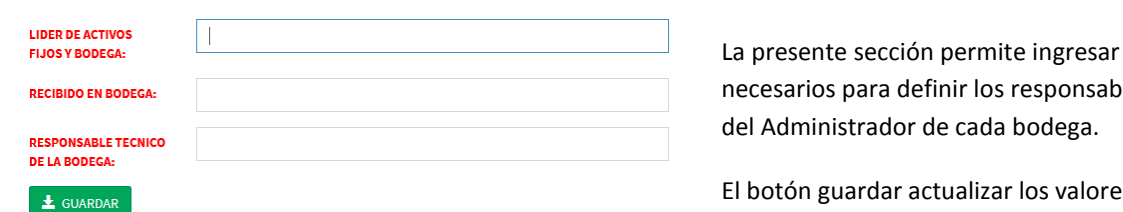

La presente sección permite ingresar los parámetros necesarios para definir los responsables dependiendo

El botón guardar actualizar los valores ingresados.

Permite ingresar los tipos de movimiento por perfil administrador de cada

#### 3.- Opción Tipos de Movimiento

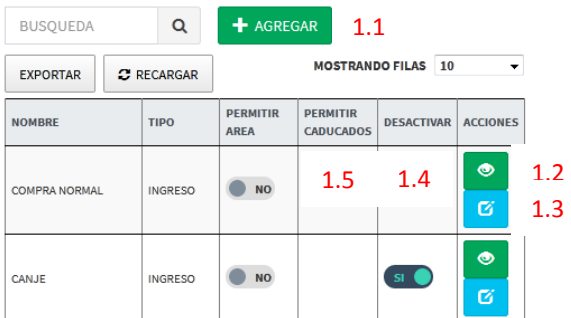

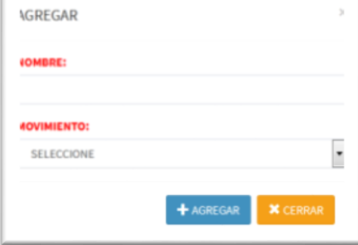

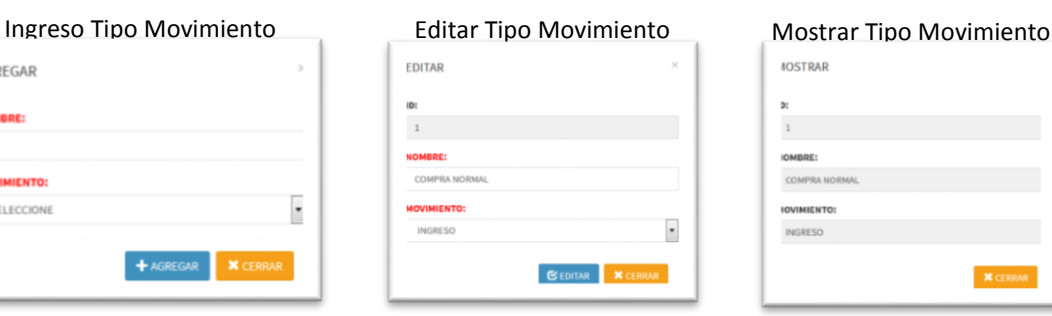

bodega correspondiente.

Opciones Principales de la sección Especialidad: 1.1.- Permite Crear Tipo de Movimiento

1.2.- Permite Visualizar el Tipo de Movimiento Seleccionado. 1.3.- Permite Editar el Tipo el Movimiento Seleccionado. 1.4.- Permite Desactivar el Tipo de Movimiento Seleccionada. 1.5.- Permitir caducados solo para tipos de movimiento de Egreso

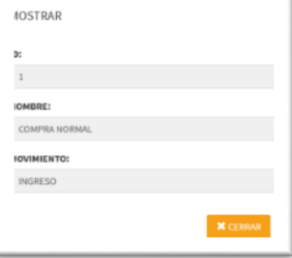

# **2) Perfil – Parametrizacion Bodegas**

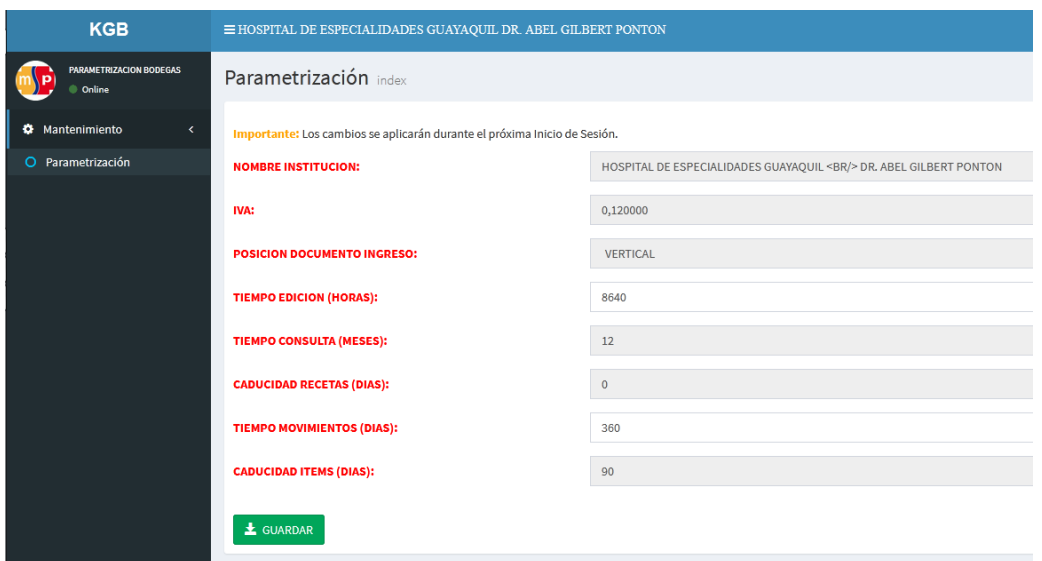

El presente perfil se le agregara únicamente al Líder/Coordinador del Área de Bodega y Activos Fijos.

Los parámetros a continuación permiten configurar aspectos generales del sistema de bodega, tales como:

Nombre de la institución.- Como tal lo indica el parámetro el nombre de la institución que hará uso del sistema en cuestión.

IVA.- Desactivado por defecto en los productos, parámetro creado con el fin de hacer uso del mismo en caso de llegar a necesitarse.

Posición Documento Ingreso.- Definición del Formato de salida del documento pdf generado.

Tiempo Edición (Horas).- Cantidad en horas hacia atrás desde la hora actual, que permitirá editar un registro dentro del sistema.

Tiempo Consulta (Meses).- Cantidad de meses que el sistema permitirá consultar en un rango de fecha la información registrada en el sistema.

Caducidad Recetas (Días).- Cantidad en días que permitirá al sistema identificar las recetas no caducadas, próximas a caducar, y las caducadas.

Tiempo Movimiento (Días).- Cantidad en días hacia atrás desde el día actual, que permitirá ingresar información dentro del sistema.

Caducidad Ítems (Días).- Cantidad en días que permitirá al sistema identificar los ítems no caducados, por caducar, y caducados.

Nota: El perfil permitirá al Líder/Coordinador realizar los respectivos cambios solo a los siguientes parámetros:

- Tiempo Edición (Horas)
- Tiempo Movimiento (Días)

# **3) Perfil - Administrador General**

El presente perfil sirve para dar mantenimiento a usuarios y creación de ítems a utilizar dentro del sistema, menú consta de las opciones en la siguiente imagen:

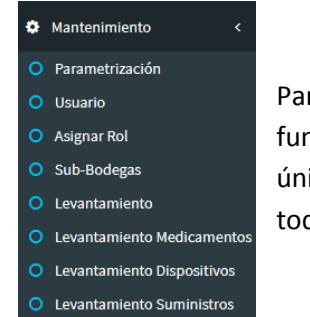

Para este perfil la sección de parametrizacion tiene la misma funcionalidad del "Perfil - Parametrizacion Bodegas" con la única diferencia que en esta sección se permite la edición de todos las opciones descritas en la imagen izquierda.

## Opción Usuario

Dentro de este perfil encontramos la sección de usuarios, misma que permitirá registrar, visualizar, modificar, desactivar a los usuarios según sea el caso.

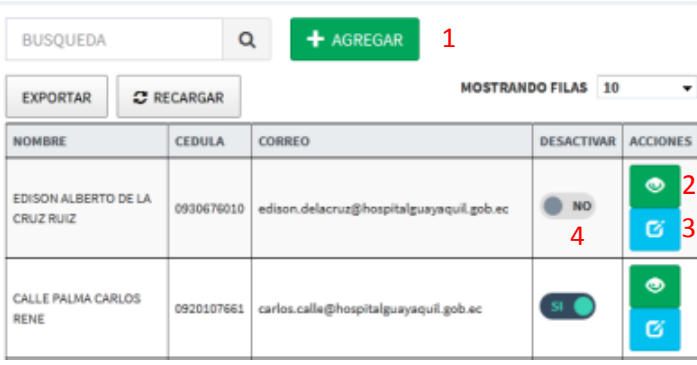

Las principales opciones de esta sección son:

- 1.- Botón que permite crear usuario.
- 2.- Botón que permite visualizar un usuario creado.

3.- Botón que permite editar un usuario creado.

4.- Selector que permite activar o desactivar un usuario.

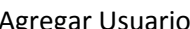

Agregar Usuario Mostrar Usuario Editar Usuario

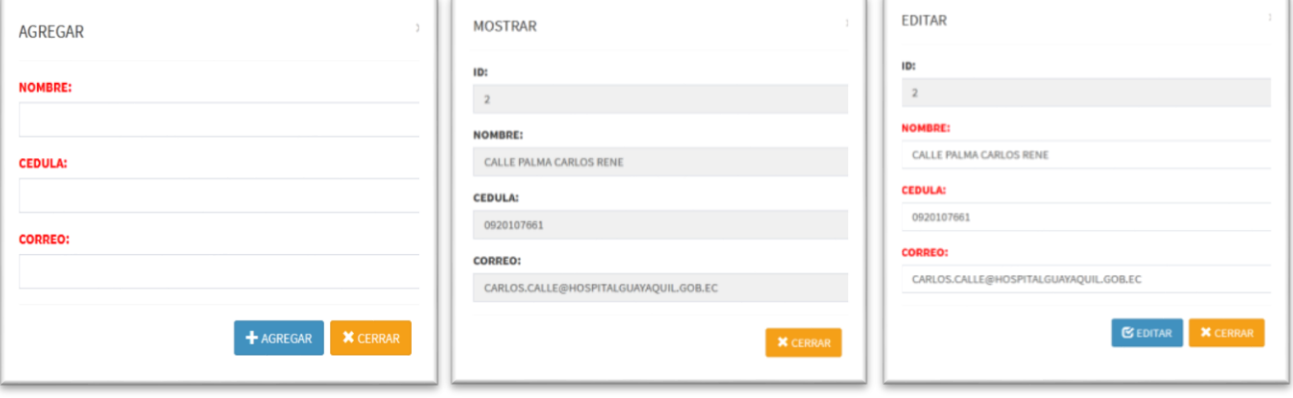

# Opción - Asignar Rol

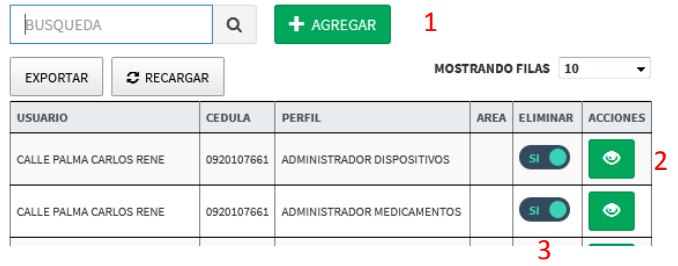

La sección permitirá agregar los perfiles a un usuario a petición del Líder/Coordinador del Área de Bodega y Activo Fijo dependiendo las actividades a realizar de dicho usuario.

1.- Botón que permite agregar perfil a un usuario.

- 2.- Botón que permite visualizar la información del perfil asignado.
- 3.- Botón que permite eliminar un perfil asignado a un usuario.

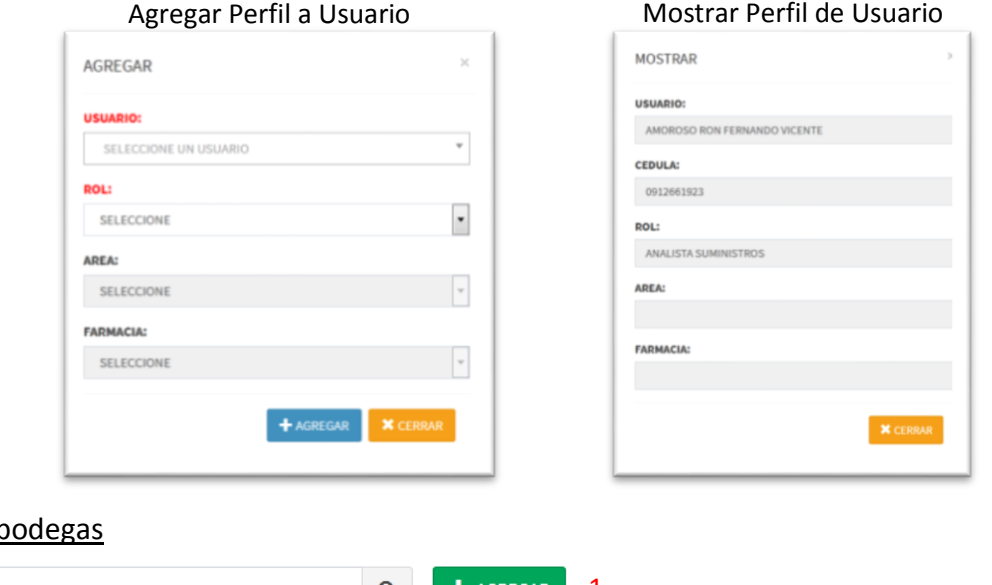

## Opción Sub-b

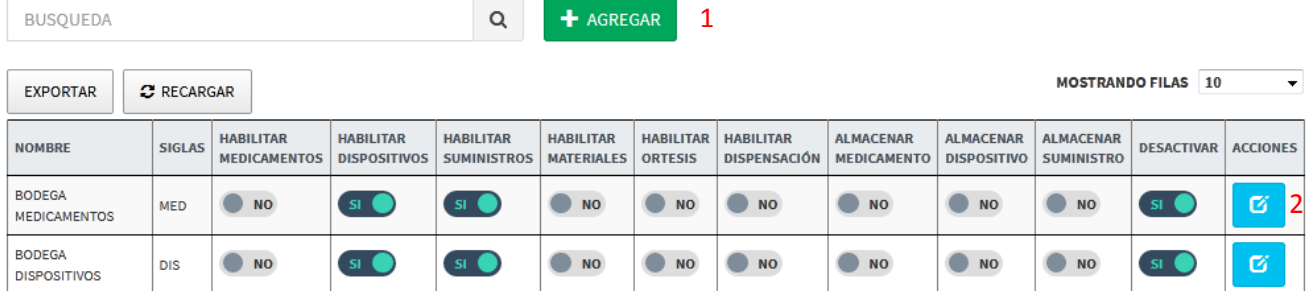

Esta sección permite la generación de sub-bodegas las cuales podrán dotarse de las características correspondientes a las necesidades de la institución, con el fin de facilitar el proceso de requisición de las diferentes áreas del hospital.

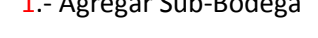

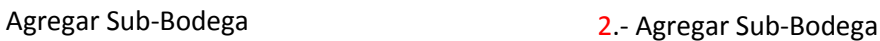

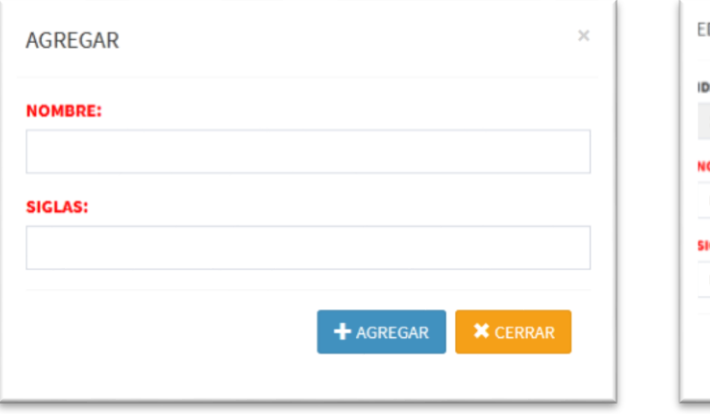

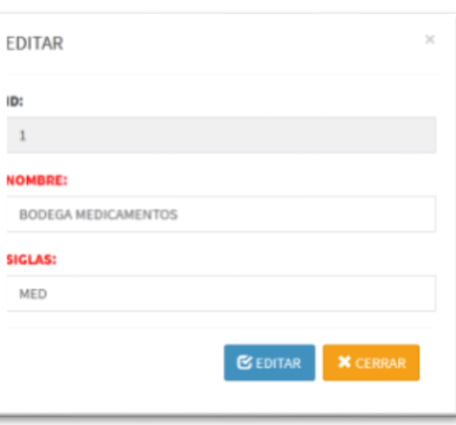

# Opción – Levantamiento

#### Levantamiento index

**MEDICAMENTOS RELACION** Examinar... NO SE SELECCIONÓ UN ARCHIVO.

**MEDICAMENTOS** Examinar... NO SE SELECCIONÓ UN ARCHIVO.

**MEDICAMENTOS SUBBODEGA** Examinar... NO SE SELECCIONÓ UN ARCHIVO.

#### **DISPOSITIVOS** Examinar... NO SE SELECCIONÓ UN ARCHIVO.

**DISPOSITIVOS SUBBODEGA** Examinar... NO SE SELECCIONÓ UN ARCHIVO.

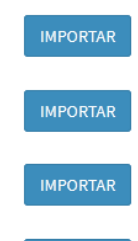

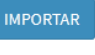

**IMPORTAR** 

La presente Opción permite el la carga de nuevos medicamentos y dispositivos, de la misma forma una carga inicial en grupo al sistema con el fin de alimentar el sistema con los respectivos ítems para su correspondiente registro, y gestión de stocks en bodega.

Permite el ingreso de la relación de medicamentos basado en ID de los ítems del sistema hospitalario y el sistema kgb para administrar las diferentes recetas generadas por medio del sistema hospitalario.

# **4) Perfil – Analista Bodega Dispositivos/Medicamentos/Suministros**

Es uno de los perfiles más relevantes del sistema permite la gestión de la información del sistema así como lo son sus ingresos, egresos de productos, mantenimiento de lotes, ítems y proveedores con el fin de respaldar todo proceso que se realice con respecto a un ítem o grupo de ítems, perfil de estructura similar para las bodegas principales.

# Opción Mantenimiento – Sección Proveedor

Permite la gestión de la cartera de proveedores dependiendo la bodega que realice la respectiva gestión.

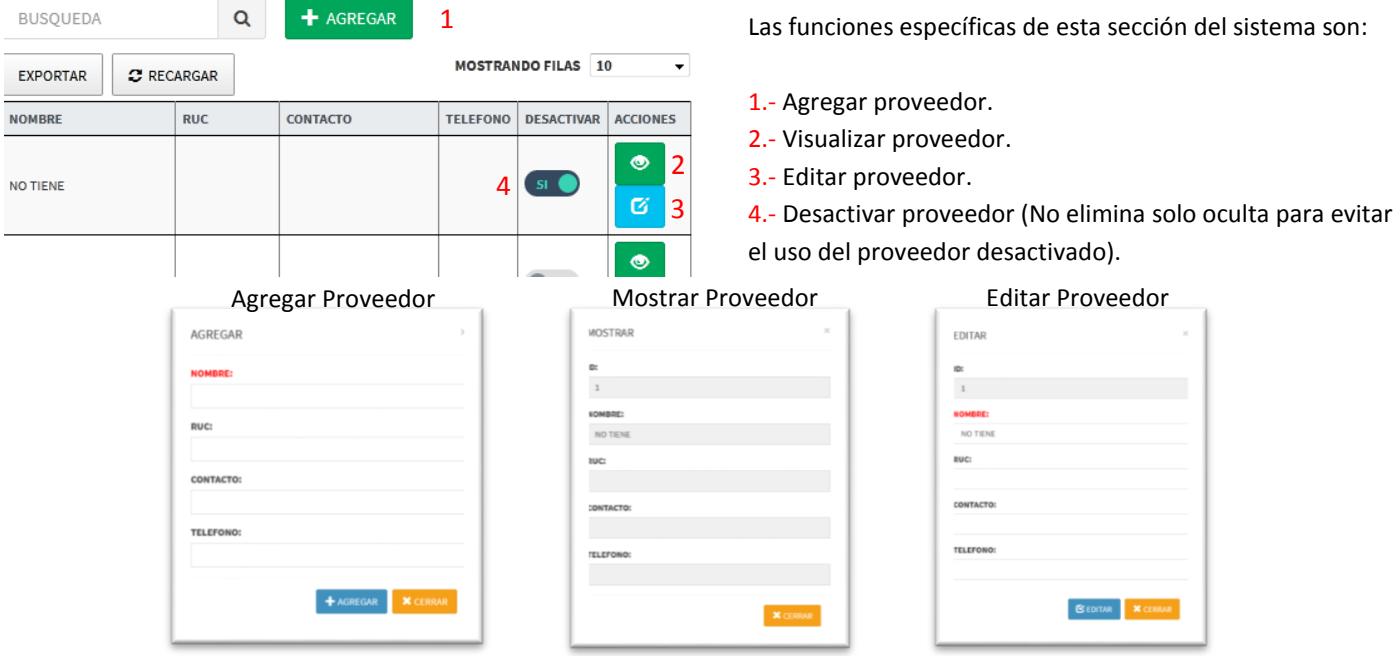

## Opción Mantenimiento – Sección Ítems

Permite la gestión de todos los ítems almacenados en el sistema dependiendo la bodega que realice la gestión.

Mostrar

**ESPECIALIDAD** 

**STOCK:** 

**PRECIO:** 

v

**X** CERRAR

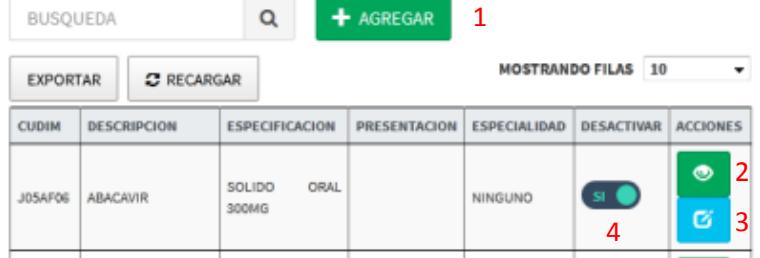

Las funciones de esta sección del sistema son:

- 1.- Agregar Ítem.
- 2.- Visualizar Ítem.
- 3.- Editar Ítem.

4.- Desactivar Ítem (No elimina solo oculta para evitar el uso del Ítem desactivado).

AGREGAR

**DESCRIPCION:** 

**ESPECIFICACION:** 

PRESENTACION:

**ESPECIALIDAD:** 

SELECCIONE UNA ESPECIALIDAD

+ AGREGAR

CUDIM:

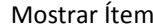

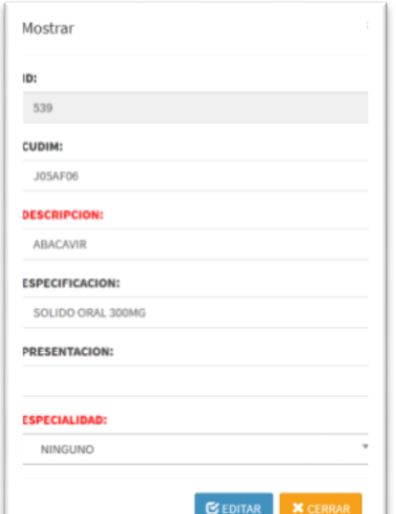

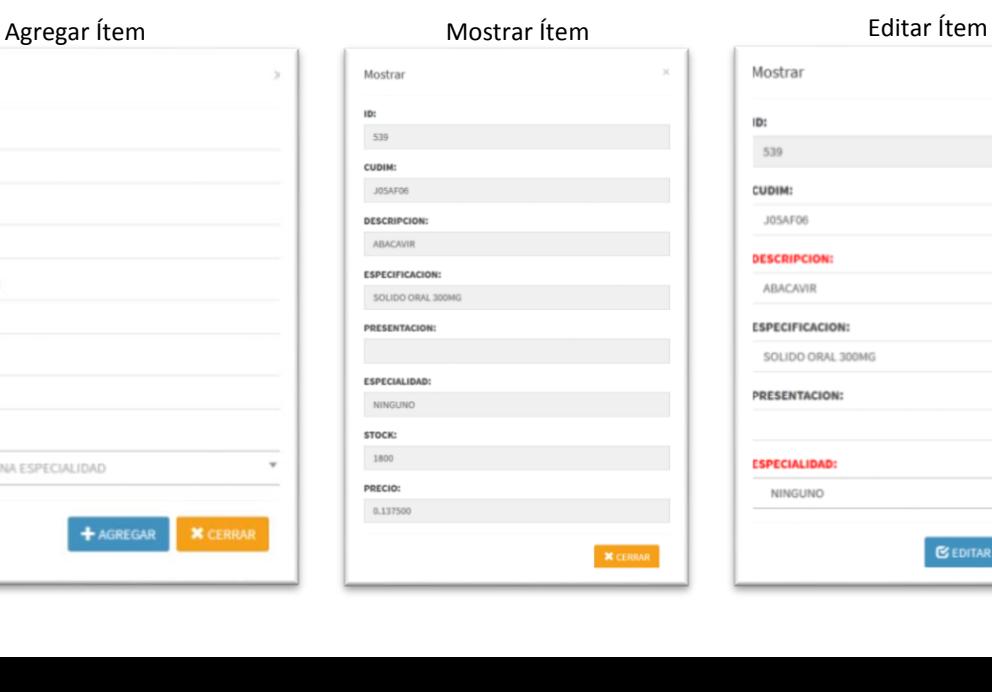

# Opción Mantenimiento – Sección Lote

Permite la gestión de todos los Lotes de los ítems almacenados en el sistema dependiendo la bodega que realice la gestión.

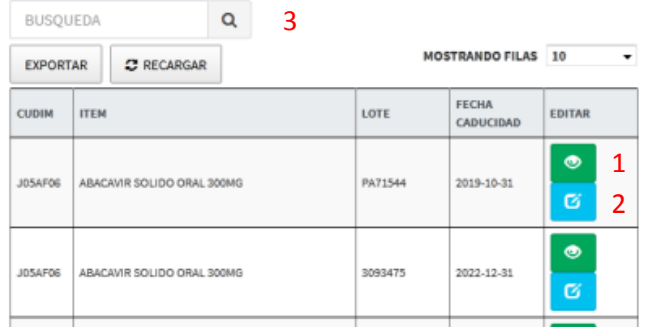

Las funciones de esta sección del sistema son:

1.- Visualizar Lote.

2.- Editar Lote.

3.- Búsqueda de información referente a un Lote en particular.

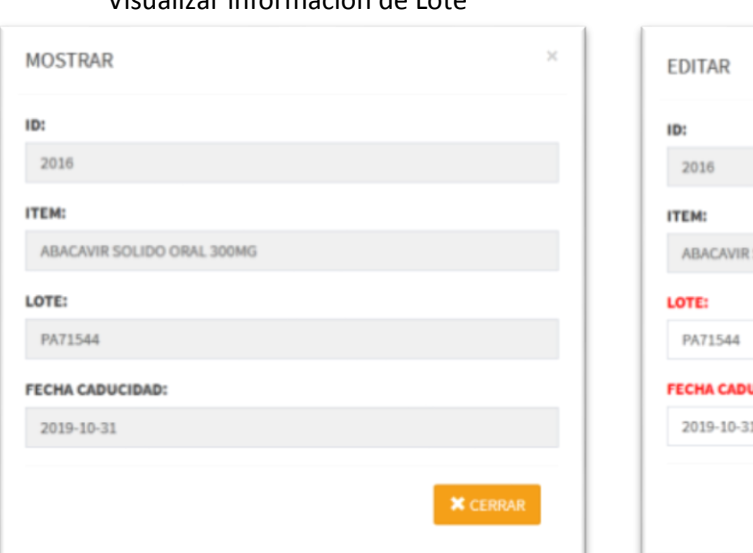

#### Visualizar información de Lote en el establecer en el Editar Información de Lote

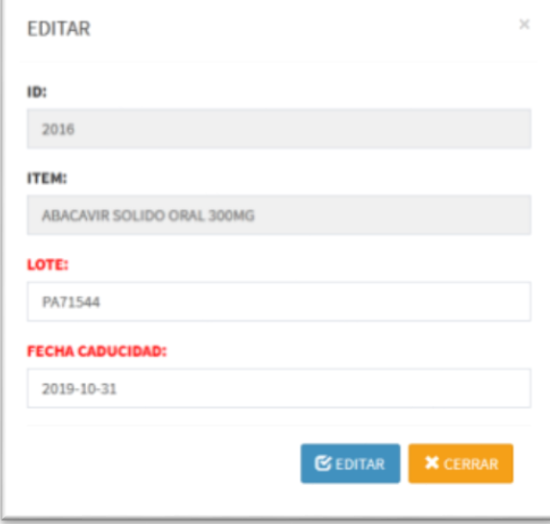

# Opción Ingreso – Registrar Ingreso

Permite realizar el ingreso de stock de los ítems registrados en el sistema dependiendo la bodega que realice la gestión, los ingresos solo podrán realizarse hasta el máximo tiempo en días establecido en el Perfil Parametrizacion Bodegas.

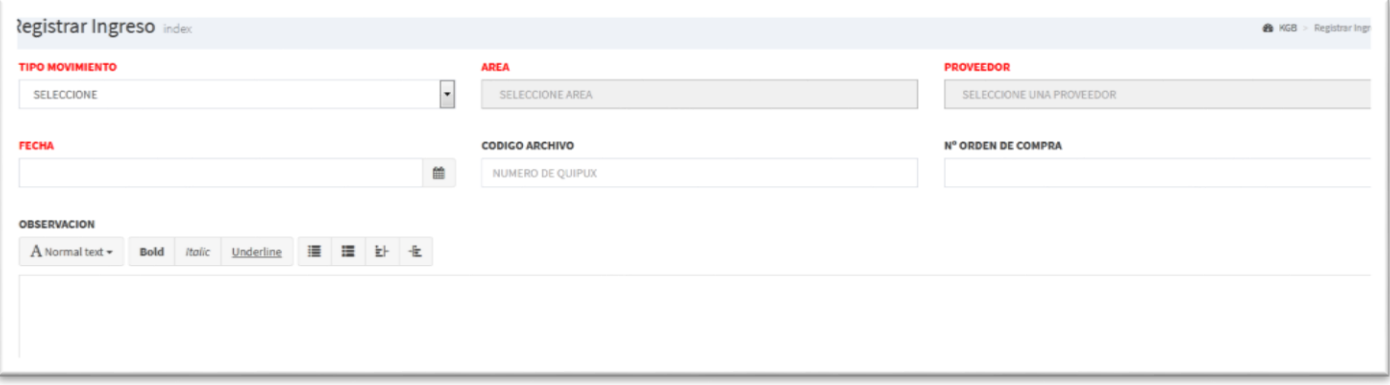

El ingreso lo realiza el analista de la bodega que realiza el procedimiento, cuyos datos iniciales del formulario se obtendrán del documento físico que llega a bodega de los ítems, información relevante que permite conocer la procedencia de los mismos así como su número de orden de compra, proveedor, fecha y que tipo de movimiento se realizó respecto a los ítems.

Se deberá seleccionar los ítems y a su vez cuantificar la cantidad que ingresa a bodega y registrarlo, ya sea desde la ventana de agregar ítems o simplemente desde la tabla que se encuentra en la parte inferior del botón

"Agregar - Ítems"

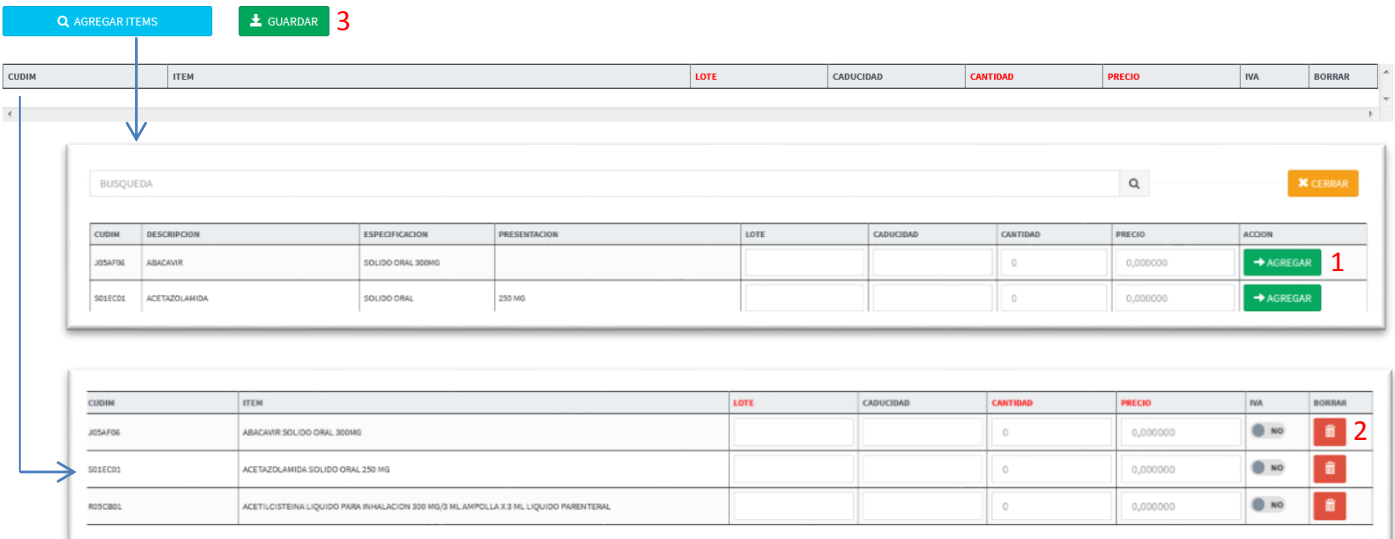

1.- Al presionar el botón ""Agregar Ítems"" se despliega la ventana que se muestra en la imagen donde se detallan los valores necesarios para poder registrar dicho movimiento del o los ítems seleccionados, al dar click en el botón "Agregar" este se cargara en la ventana principal en la tabla inferior al botón "Guardar".

2.- Una vez cargados los valores en la tabla de la ventana principal, se pueden quitar en caso de haber seleccionado un ítem incorrecto presionando el botón de borrar.

3.- Permite Guardar los cambios.

### Opción Ingreso - Documento Ingreso

Permite generar un documento de constancia por un ingreso realizado previamente, formulario que permitirá visualizar el detalle del registro de ingreso, a presionar el botón "GENERAR" se creara un archivo pdf con la información relevante de dicho ingreso al sistema.

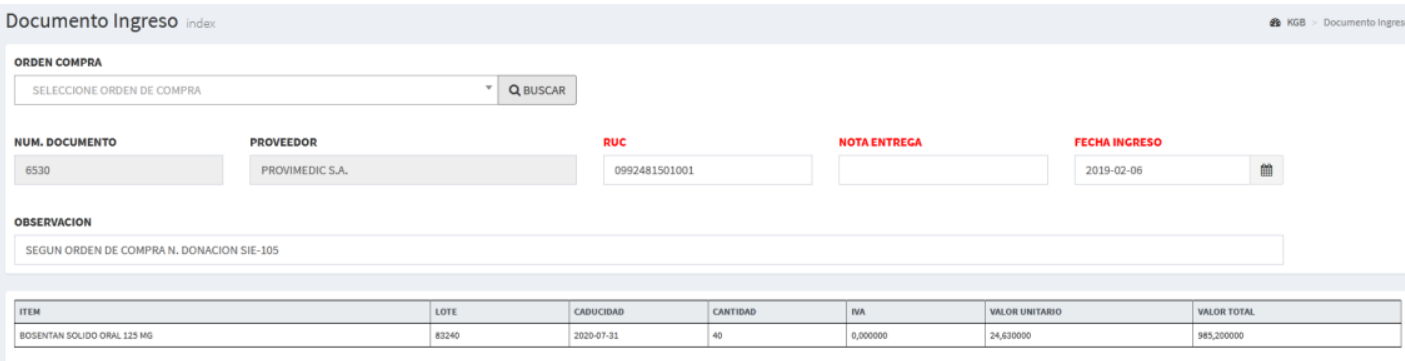

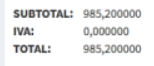

 $\pm$  GENERAR

Pdf Generado

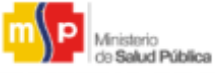

# HOSPITAL DE ESPECIALIDADES GUAYAQUIL DR. ABEL GILBERT PONTON

### **INGRESO A BODEGA** BODEGA DE MEDICAMENTOS M-5540

NOTA ENTREGA: 001-002-000005 PROVEEDOR: GILBERT **DISGILBERT** 

#### FECHA INGRESO: 07 DE NOVIEMBRE DEL 2018 RUC: 0992432

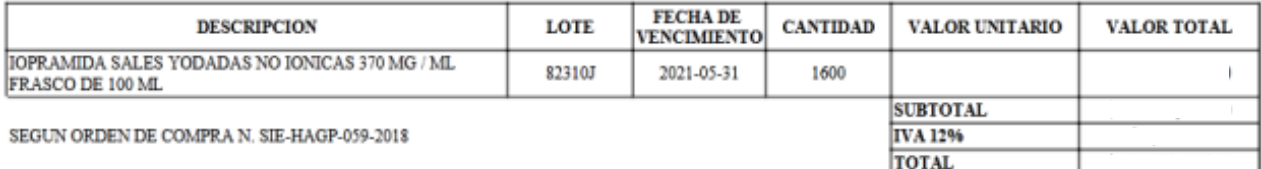

**ARTURO CASTRO** ELABORADO INGRESO

SR. JORGE LIDER DE ACTIVOS FIJOS Y BODEGA ING. OSCAR RECIBIDO EN BODEGA

Q.F. NERY CAICEDO RESPONSABLE TECNICO DE LA BODEGA

## Opción Ingreso – Historial Ingreso

Permite visualizar todo ingreso realizado en el sistema hasta la fecha actual para su respectiva gestión, en esta sección se permite la edición de la información registrada por ingreso solo hasta el máximo tiempo en horas establecido en el Perfil Parametrizacion Bodegas.

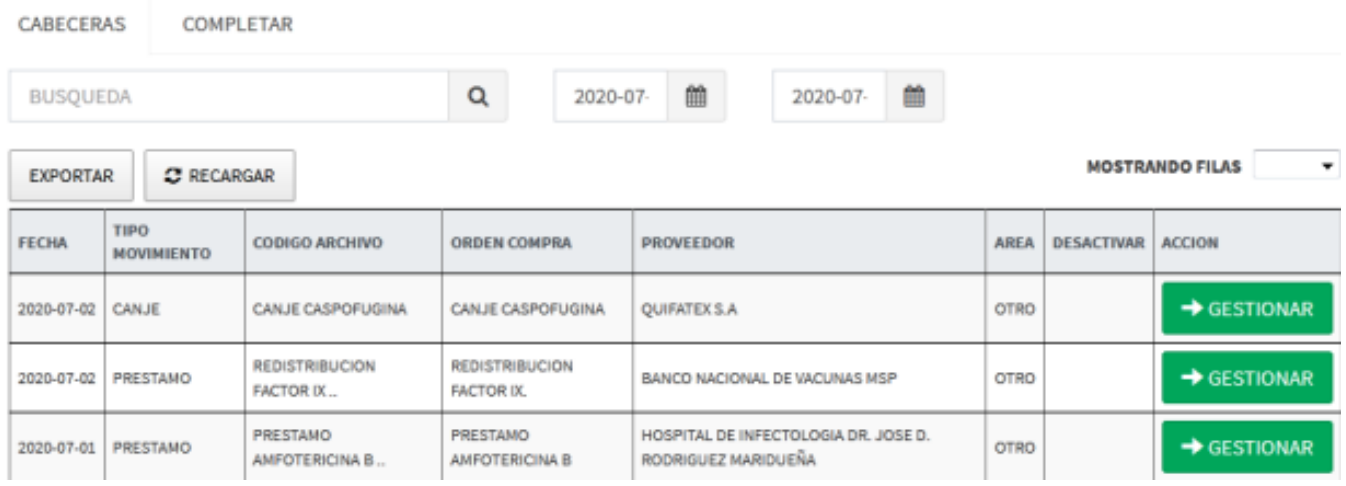

Al dar click en el botón GESTIONAR se cargara una pantalla similar a la ventana de ingreso con la diferencia que aparecerán los dato del ingreso seleccionado con el fin de gestionar/editar los ítems del mismo.

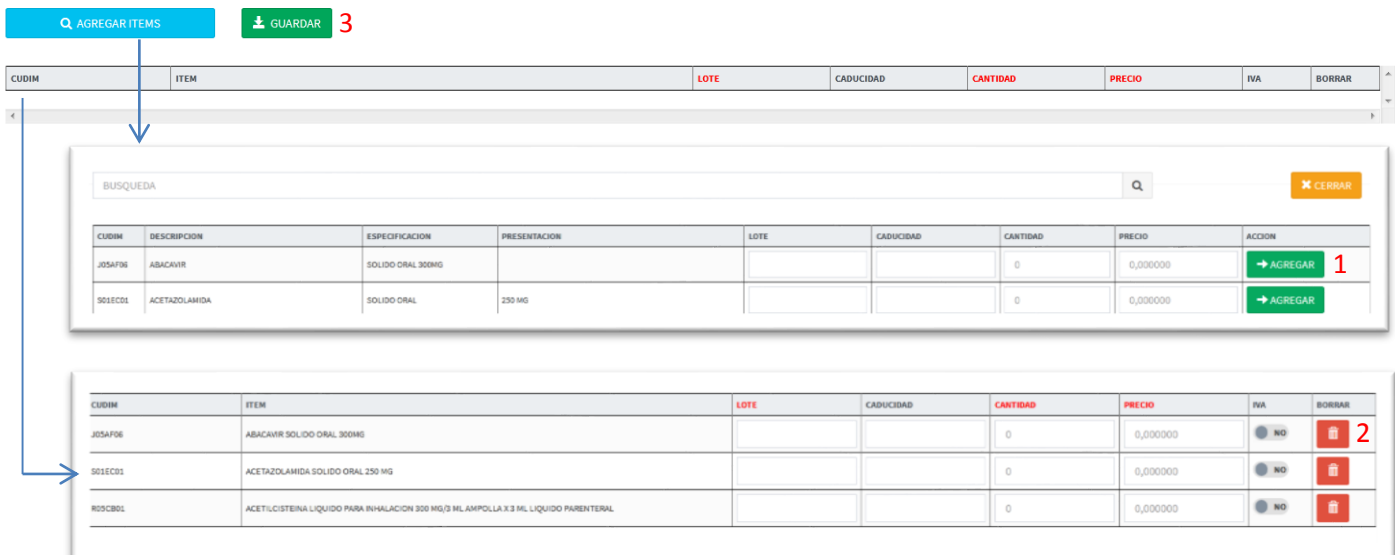

1.- Al presionar el botón ""Agregar Ítems"" se despliega la ventana que se muestra en la imagen donde se detallan los valores necesarios para poder registrar dicho movimiento del o los ítems seleccionados, al dar click en el botón "Agregar" este se cargara en la ventana principal en la tabla inferior al botón "Guardar".

2.- Una vez cargados los valores en la tabla de la ventana principal, se pueden quitar en caso de haber seleccionado un ítem incorrecto presionando el botón de borrar.

## Opción Ingreso – Historial Documento Ingreso

Permite visualizar los documentos de ingreso generados en el sistema – sección "Documento Ingreso".

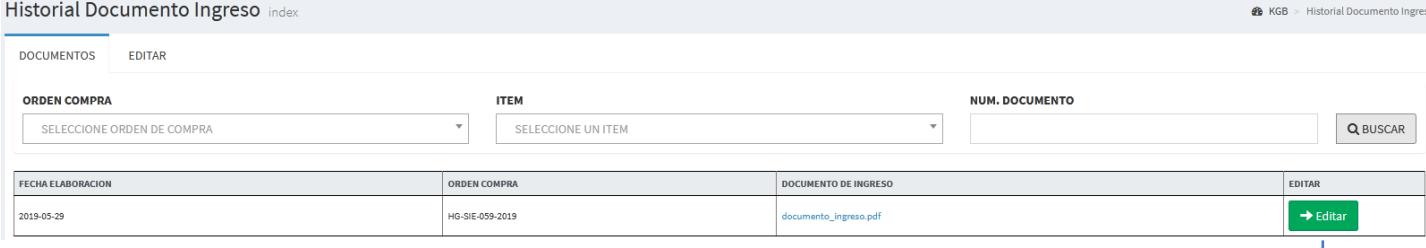

# El botón editar permite cargar la información de dicho documento para visualizar y editar los campos rojos en la imagen a continuación:

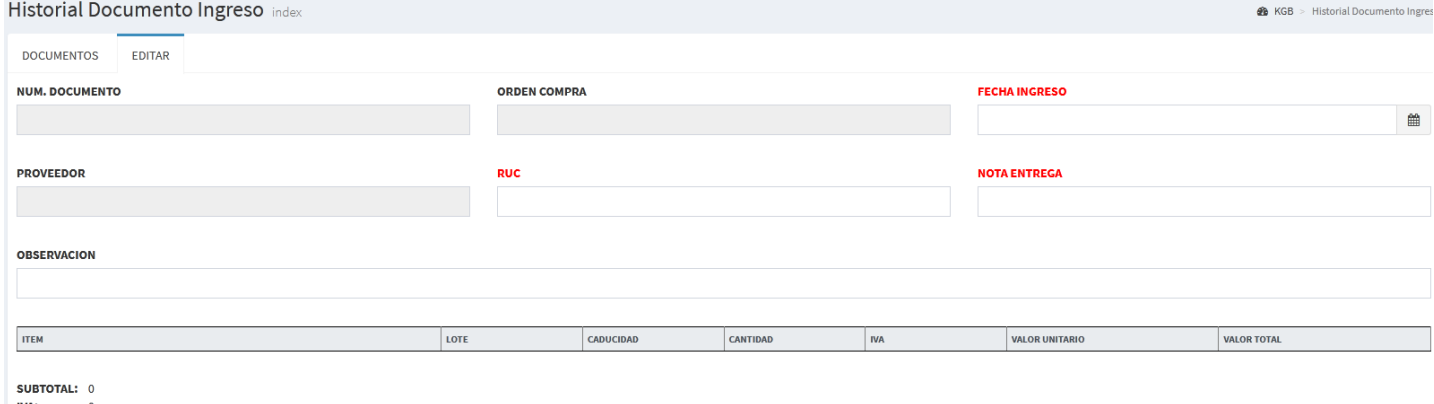

IVA:<br>TOTAL:  $\pmb{\mathsf{o}}$ 

 $\pm$  GENERAR

Al presionar en "GENERAR" se editara con los nuevos datos el documento previamente seleccionado.

Pdf Generado

**P**<br>Ministerio<br>CONTE 4 T DOR T HOSPITAL DE ESPECIALIDADES GUAYAQUIL DR. ABEL GILBERT PONTON

**INGRESO A BODEGA**  $\operatorname{\mathsf{BODEGA}}$  DE MEDICAMENTOS M-5540

NOTA ENTREGA: 001-002-000005179 PROVEEDOR: GILBERT GLOBAL BUSINESS S.A<br>DISGILBERT FECHA INGRESO: 07 DE NOVIEMBRE DEL 2018 RUC: 0992432926001

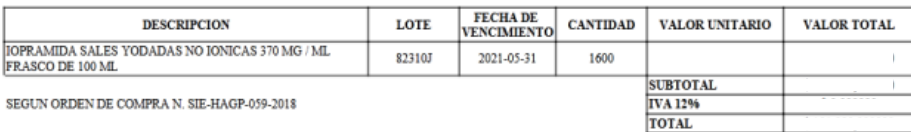

 ${\bf ART URO\ CASTRO} \\ {\bf ELABORADO\ INGRESO}$ 

SR JORGE LIDER DE ACTIVOS FIJOS Y BODEGA

 $\begin{array}{ll} \text{ING. OSCAR} \\ \text{RECIBIDO EN BODEGA} \end{array}$ 

 $\label{eq:QF} \textbf{Q} \textbf{F}. \text{ NERV CAICEDO} \\ \textbf{RESPONSABLE TECNICO DE LA BODEGA}$ 

#### Opción Egreso – Registrar Egreso

Permite realizar el egreso de stock de los ítems registrados en el sistema dependiendo la bodega que realice la gestión.

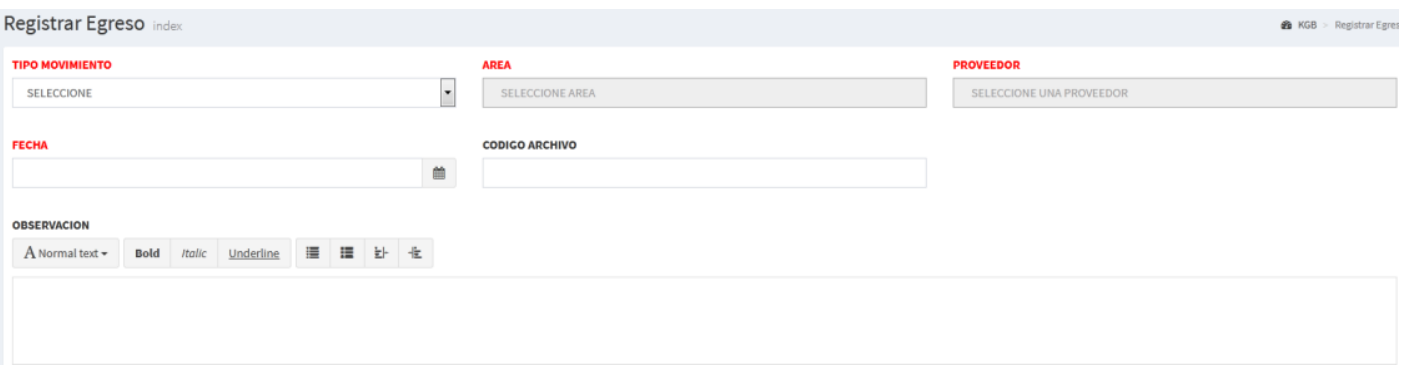

El egreso lo realiza el analista de la bodega que realiza el procedimiento, quien deberá seleccionar los ítems y a su vez cuantificar la cantidad que egresara de bodega y registrarlo, ya sea desde la ventana de agregar ítems o simplemente desde la tabla que se encuentra en la parte inferior del botón

"Agregar - Ítems"

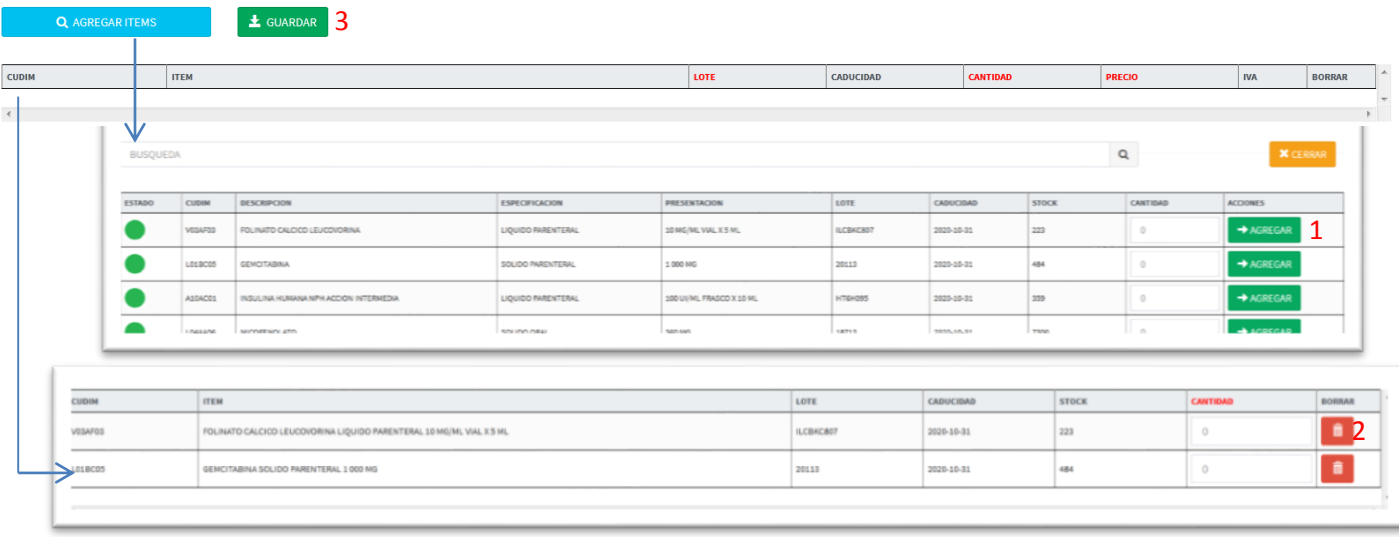

1.- Al presionar el botón ""Agregar Ítems"" se despliega la ventana que se muestra en la imagen donde se detallan los valores necesarios para poder registrar dicho movimiento del o los ítems seleccionados, al dar click en el botón "Agregar" este se cargara en la ventana principal en la tabla inferior al botón "Guardar".

2.- Una vez cargados los valores en la tabla de la ventana principal, se pueden quitar en caso de haber seleccionado un ítem incorrecto presionando el botón de borrar.

3.- Permite Guardar los cambios.

# Opción Egreso – Historial Egreso

Permite visualizar todo ingreso realizado en el sistema hasta la fecha actual para su respectiva gestión.

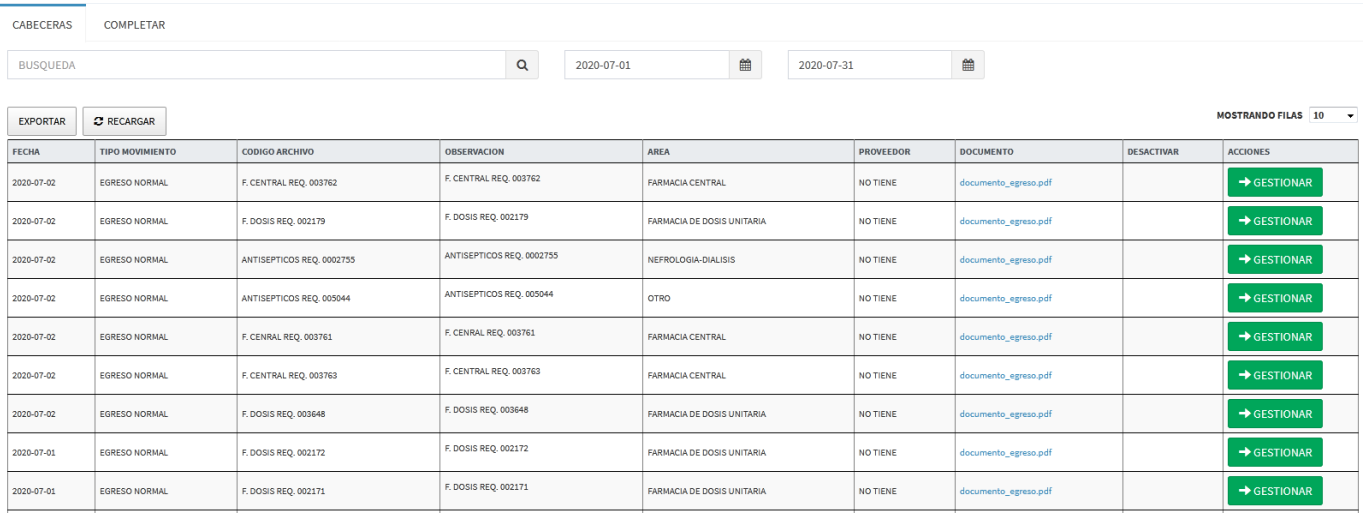

Al dar click en el botón GESTIONAR se cargara una pantalla similar a la ventana de egreso con la diferencia que aparecerán los dato del ingreso seleccionado con el fin de gestionar/desactivar los ítems del mismo.

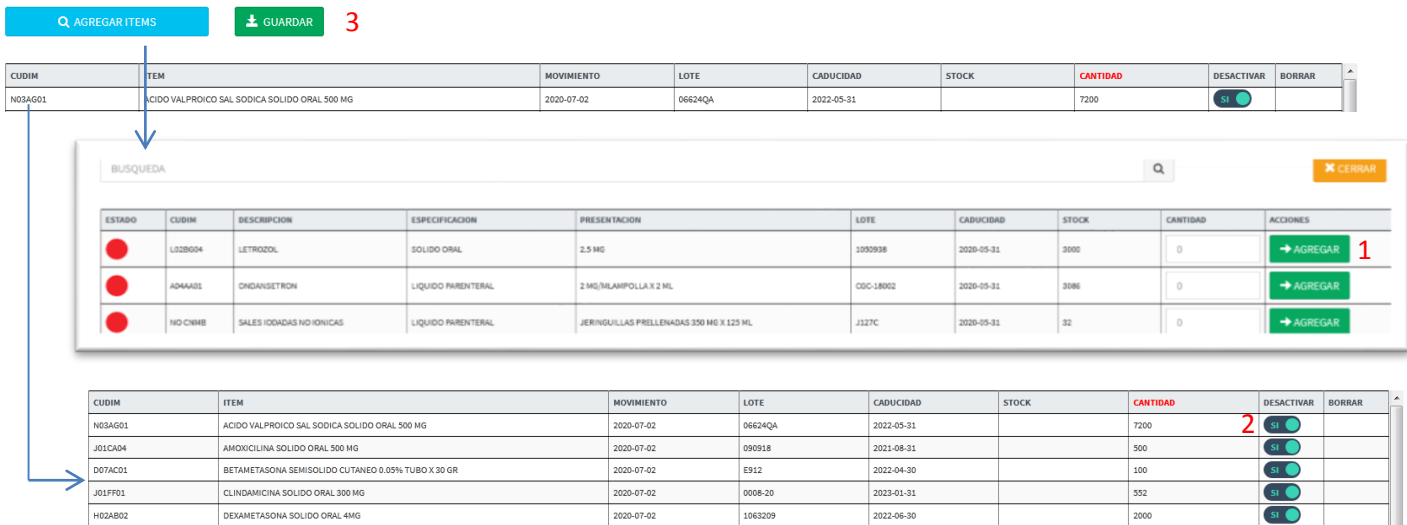

1.- Al presionar el botón ""Agregar Ítems"" se despliega la ventana que se muestra en la imagen donde se detallan los valores necesarios para poder registrar dicho movimiento del o los ítems seleccionados, al dar click en el botón "Agregar" este se cargara en la ventana principal en la tabla inferior al botón "Guardar".

2.- Una vez cargados los valores en la tabla de la ventana principal, se pueden desactivar en caso de haber seleccionado un ítem incorrecto presionando el botón de borrar así no se verá reflejado en la lista de egresados.

3.- Permite guardar los cambios

## Opción Cuarentena – Enviar Cuarentena

Se define como cuarentena a la separación y restricción de ítems que estén caducados o que no se deban usar por alguna restricción de Bodega y Activos Fijos, medidas estrategias que tienen como objetivo prevenir el uso en stock de dichos ítems.

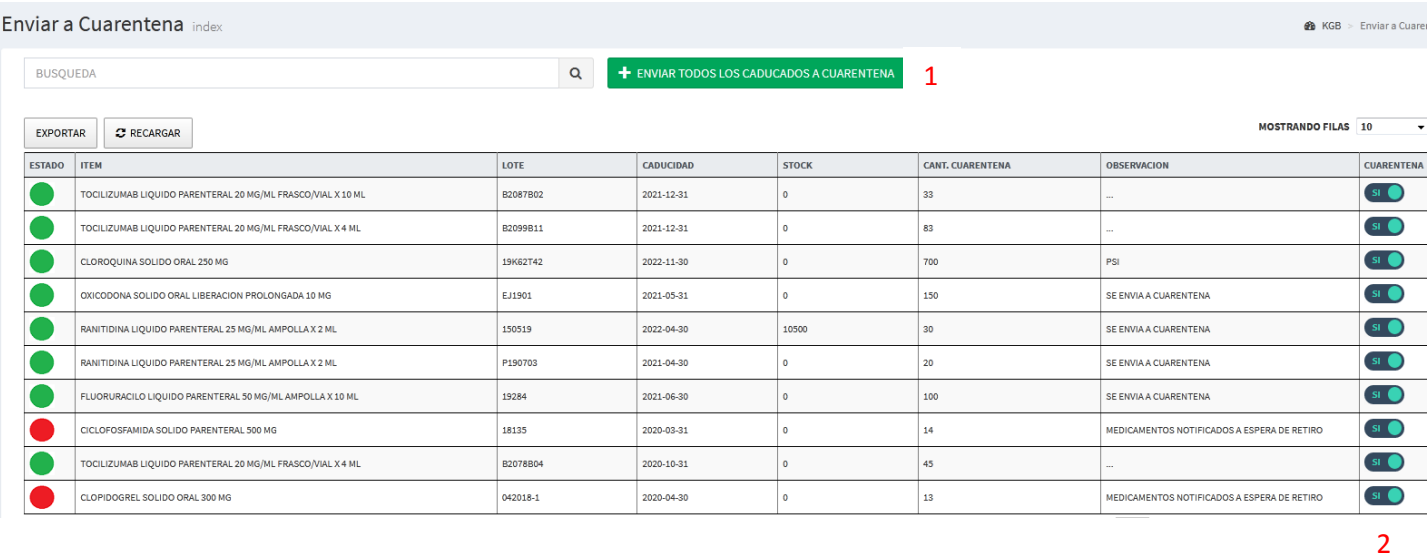

1.- Botón que permite enviar el stock caducado de los ítems a cuarentena.

2.- Selector que permite individualmente enviar a cuarentena el stock de un medicamento seleccionado.

# **REPORTERIA**

# 1) Perfil Visualizador – Opción Reporteria (Perfil Analista)

Sección informativa que sirve para comunicar estructuradamente el histórico que sea relevante sobre los ítems y sus movimientos dentro del sistema.

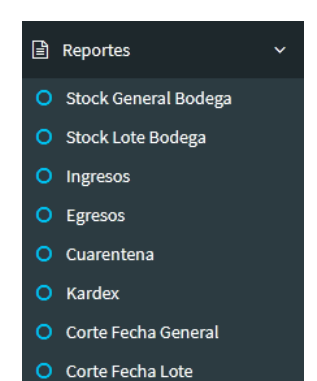

Las principales opciones se detallan en la imagen del lado izquierdo las cuales permiten conocer información detallada de los ítems por, lote, movimientos de ingreso, movimientos de egreso, medicamentos que se encuentren en cuarentena, medicamentos caducados, próximos a caducar, o previos a el rango de caducidad, así como el rango de consulta en meses establecido en el perfil parametrizacion bodega, además permite conocer la cantidad de ingresos versus los egresos para las respectivas gestiones del área de Bodega y Activos Fijos

#### Stock General Bodega index

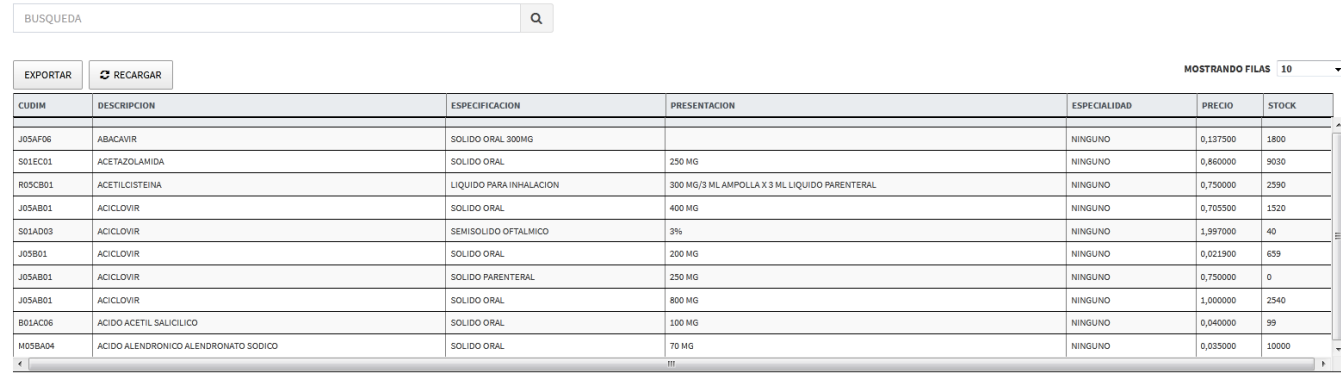

Showing 1 to 10 of 601 entries

#### Stock Lote Bodega index

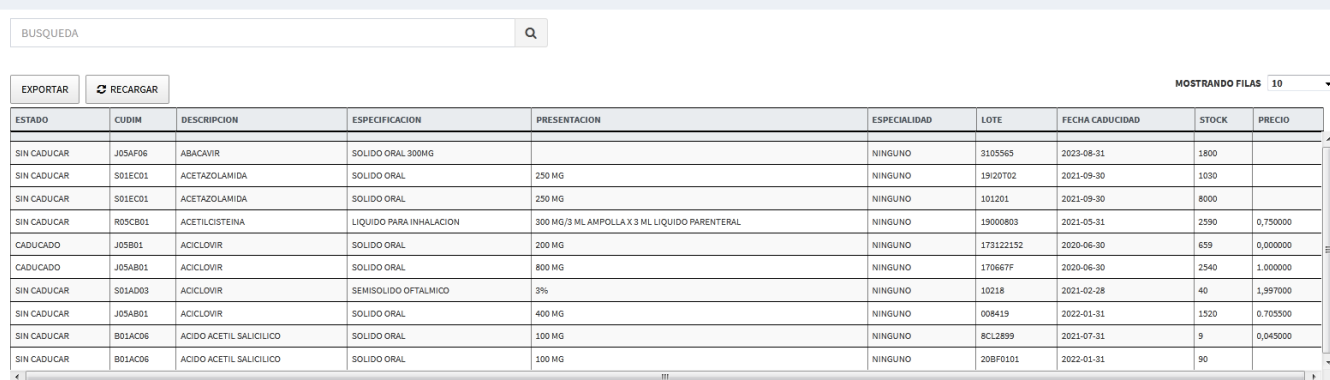

Showing 1 to 10 of 729 entries

Previous 1 2 3 4 5 ... 73 Next

Previous 1 2 3 4 5 ... 61 Next

**2** KGB > Stock General B

**@** KGB > Stock Lote Boo

#### $In **arc**  $\sim$$

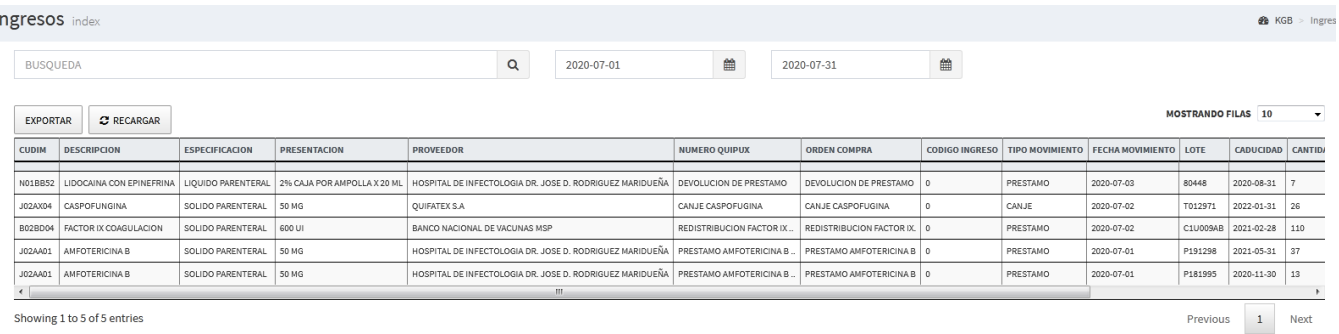

#### Egresos index

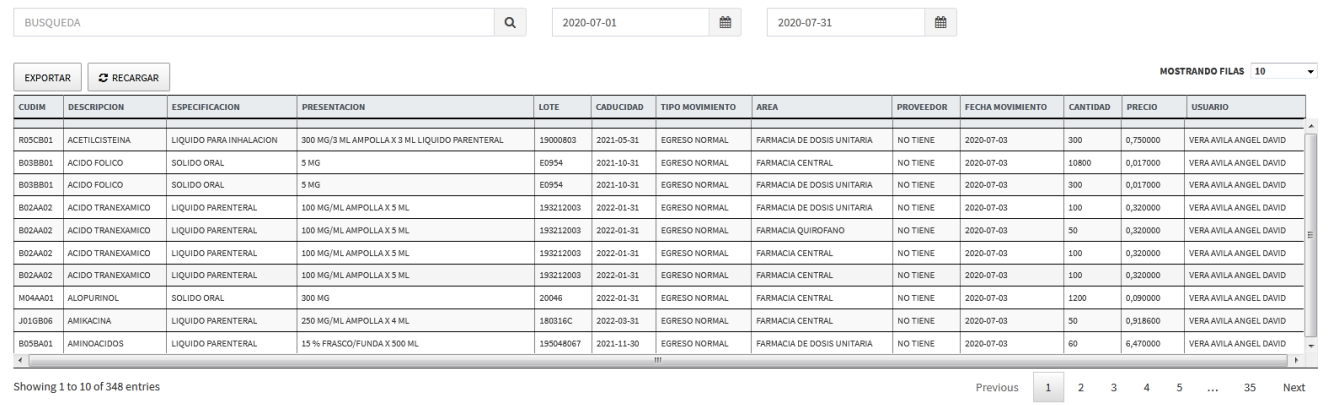

Showing 1 to 10 of 348 entries

#### **Cuarentena** index

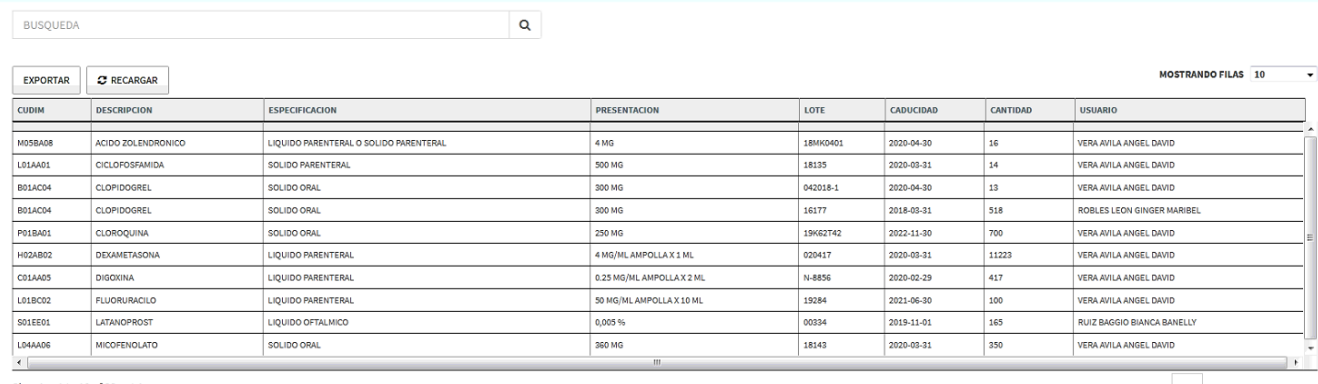

Showing 1 to 10 of 23 entries

Previous 1 2 3 Next

**B** KGB > Cuarent

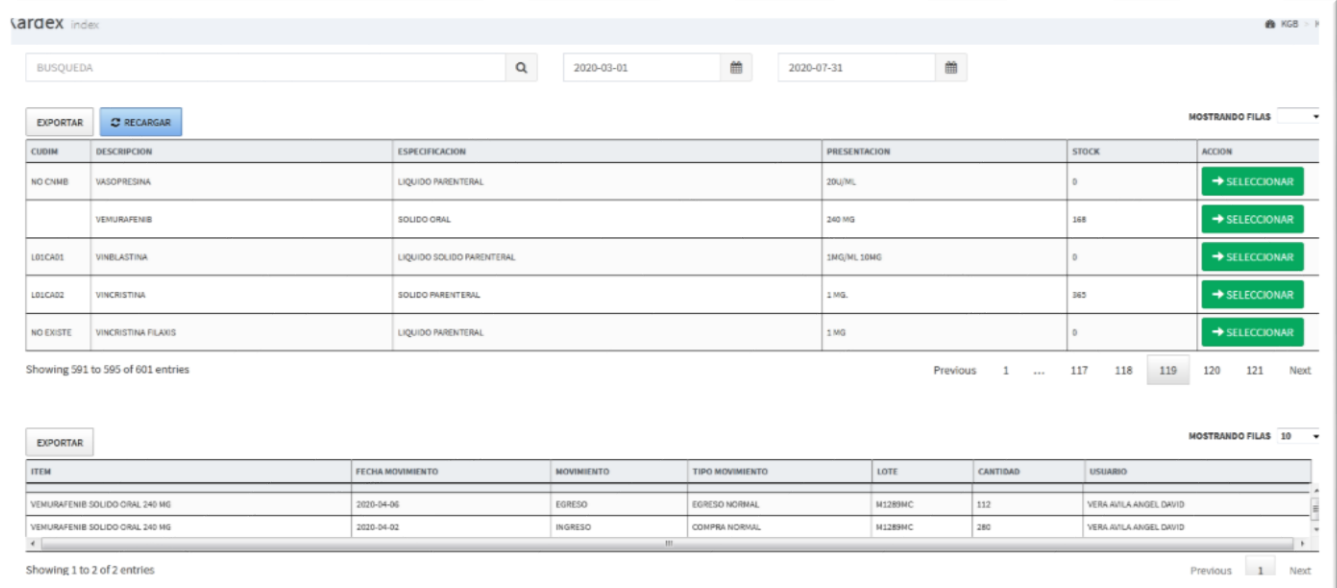

# $\bullet$  KGB > Egre

#### Corte Fecha General index

BUSQUEDA

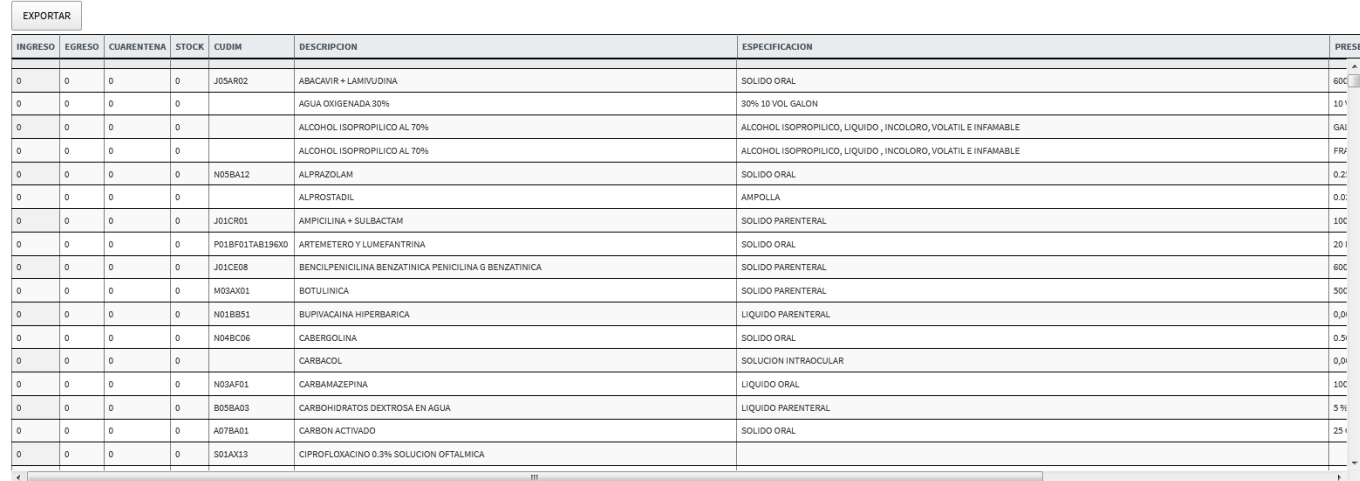

 $Q = 2020-07-07$ 

#### Corte Fecha Lote index

BUSQUEDA

 $Q = 2020-07-07$ 

**B** KGB > Corte Fecha L

 $\overline{\phantom{0}}$ 

 $\bullet$  KGB > Corte Fecha Ger

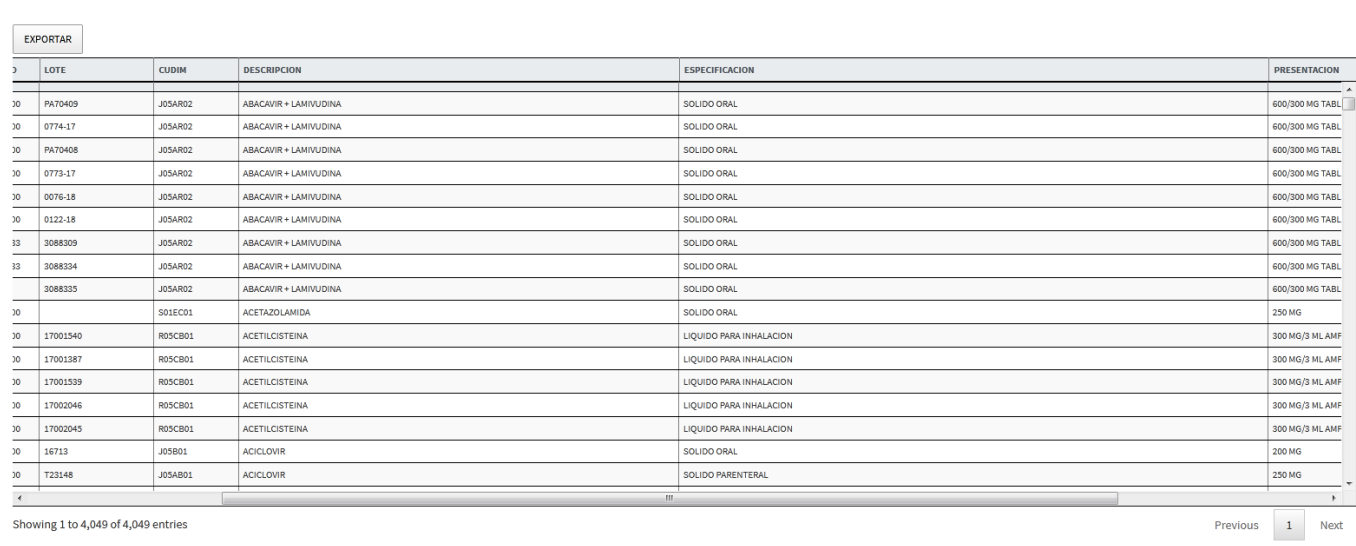